# **Contacten aanmaken en beheren**

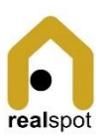

## De contactenlijst opvragen

- 1. Open de module "Contacten"
- 2. Kies in de linkerkolom het contacttype

### Een contact opzoeken

- 1. Open de module "Contacten"
- 2. Kies de knop "Zoek contacten"
- 3. Kies de eerste letter van het contact
- 4. Kies uit de gefilterde lijst de contactfiche die je nodig hebt

## Een contact bekijken

- 1. Open de module "Contacten"
- 2. Kies in de linkerkolom het type
- 3. Kies de contactpersoon in de lijst
- 4. De fiche opent
- Een individueel contact toont enkel de basisinformatie
- Een professioneel contact heeft daarboven een donkergrijze balk met professionele info

## Een contactfiche aanmaken

- 1. Open de module "Contacten"
- 2. Kies de menuoptie "Contactfiche toevoegen"
- 3. Kies eerst of je een persoon of een bedrijf wil aanmaken, voor een bedrijf krijg je meer velden en moet je nadien een vertegenwoordiger aanduiden. Dit is een andere contactfiche uit de groep personen.
- 4. Vervolledig alle velden
- 5. Kies onderaan tot welke groep(en) de contactpersoon behoort. Dit is belangrijk voor de andere modules: bij contracten kan je enkel contacten kiezen van de groep Huurders, bij Unit enkel Eigenaars, bij Onderhoud enkel Aannemers en Dienstverleners.
- 6. Druk <Bewaren>.

## Een contactfiche bewerken

- 1. Zoek de contactfiche op
- 2. Kies de link "Bewerken" die achter de naam staat
- 3. Bewerk de informatievelden zoals gewenst.
- 4. Druk <Bewaren>.

### Een contactfiche verwijderen

Opgelet! Dit betekent dat je deze niet meer kan opzoeken. De fiche blijft in het systeem bewaard zodat je bijvoorbeeld de contractinfo nog compleet hebt.

- 1. Zoek de contactfiche
- 2. Kies de link "Verwijderen"
- 3. Bevestig